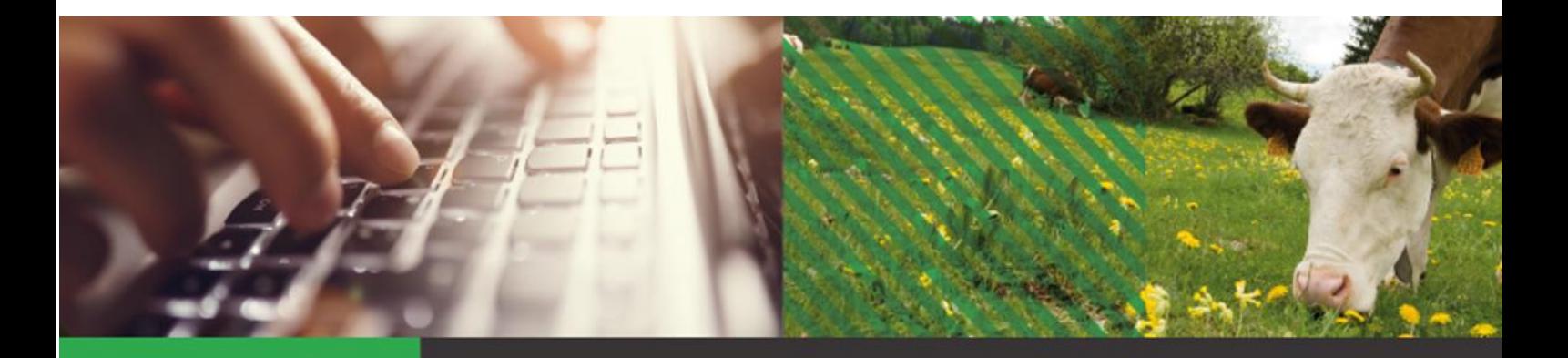

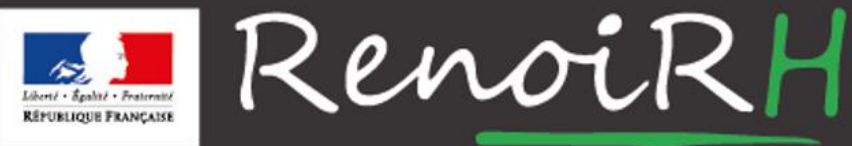

AU SERVICE DES RESSOURCES HUMAINES DU MINISTÈRE DE L'AGRICULTURE ET DE L'ALIMENTATION

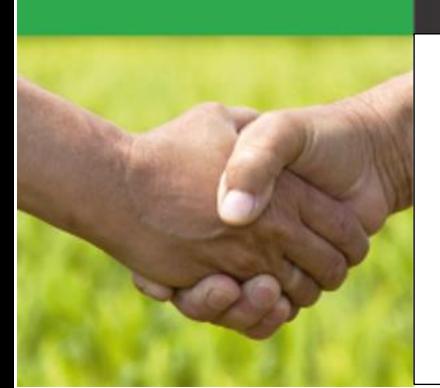

Créer un dossier a minima dans RenoiRH

# **Présentation des dossiers** *a minima* **dans RenoiRH**

# **A quoi sert un dossier** *a minima* **?**

Dans RenoiRH, les dossiers *a minima* ont pour objectif de répondre à des besoins de traçabilité, de disponibilité des données dans les annuaires ministériels, de création de comptes informatiques, etc. (ex : cas des stagiaires non rémunérés, des bénévoles, des intérimaires, etc.).

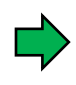

**La création d'un dossier a minima concerne les personnels non gérés et non payés par le Ministère. Elle constitue notamment pour eux un prérequis indispensable à leur habilitation dans RenoiRH.** 

## **Qui peut créer un dossier** *a minima* **dans RenoiRH ?**

Un profil spécifique de « Gestionnaire a minima » est nécessaire pour pouvoir créer, gérer, rouvrir et supprimer des dossiers à minima dans RenoiRH.

Cette gestion des dossiers a minima s'effectue directement au niveau du service RH de la structure de l'agent concerné.

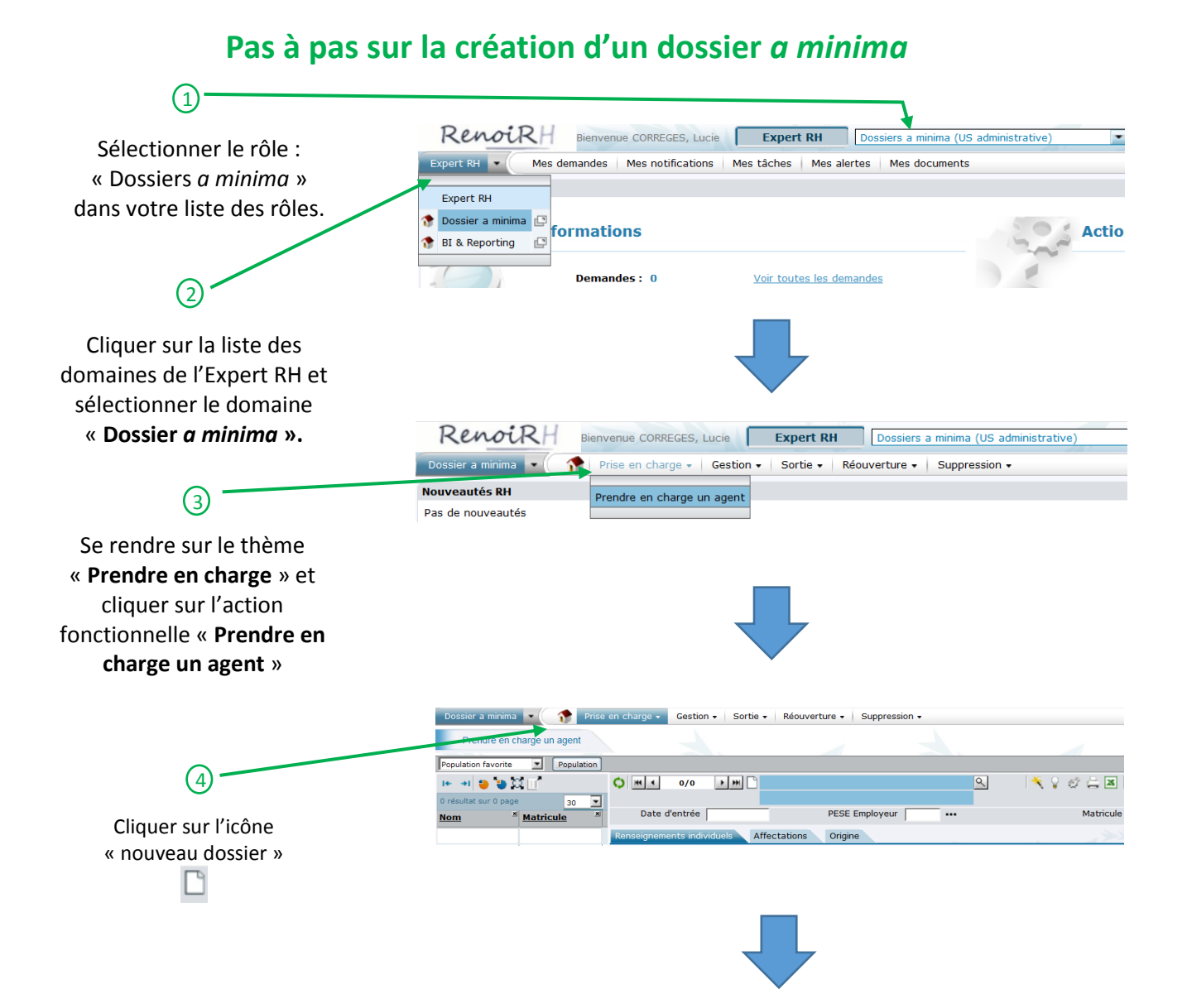

# Renseigner les 5 champs de la pop up « nouveau dossier a minima ».

 $\mathcal{G}$ 

- Date d'entrée : *date d'entrée dans la structure de l'agent*
- PESE employeur : *AGR*
- Nom de famille
- Prénom
- Date de naissance

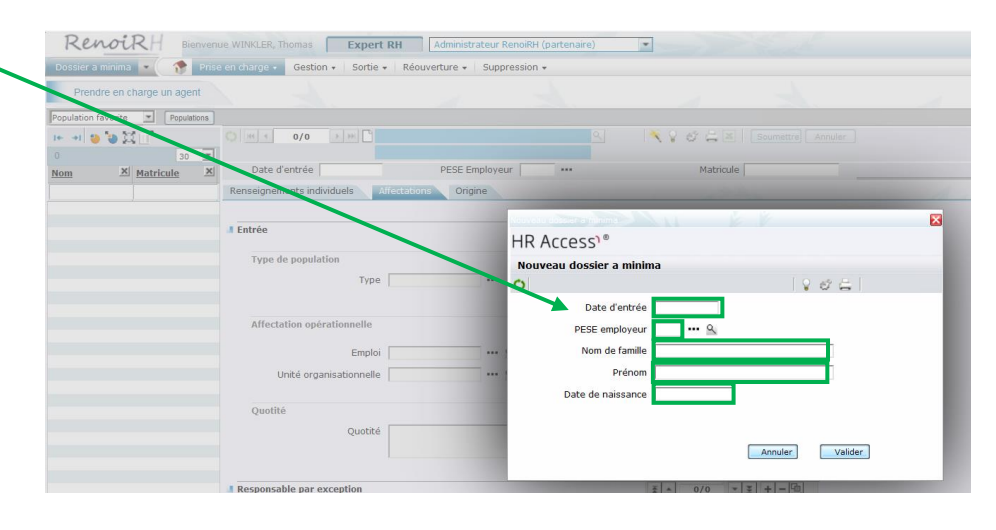

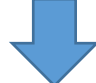

#### 6 Compléter les champs obligatoires de l'onglet « renseignements individuels » :

- La qualité
- Le nom usuel
- Le sexe

Tous les autres champs de cet onglet sont facultatifs et n'ont pas besoin d'être complétés.

#### **Remarques :**

#### **Il est important que la date de naissance de**

**l'agent soit renseignée** pour pouvoir identifier et différencier les cas d'homonymie. A cette même fin, il est également utile d'indiquer le NIR de l'agent lorsque celui-ci est connu.

Renseigner l'adresse mail de l'agent lors de la création de son dossier *a minima* permet de ne pas avoir à la remplir lors de l'habilitation de l'agent

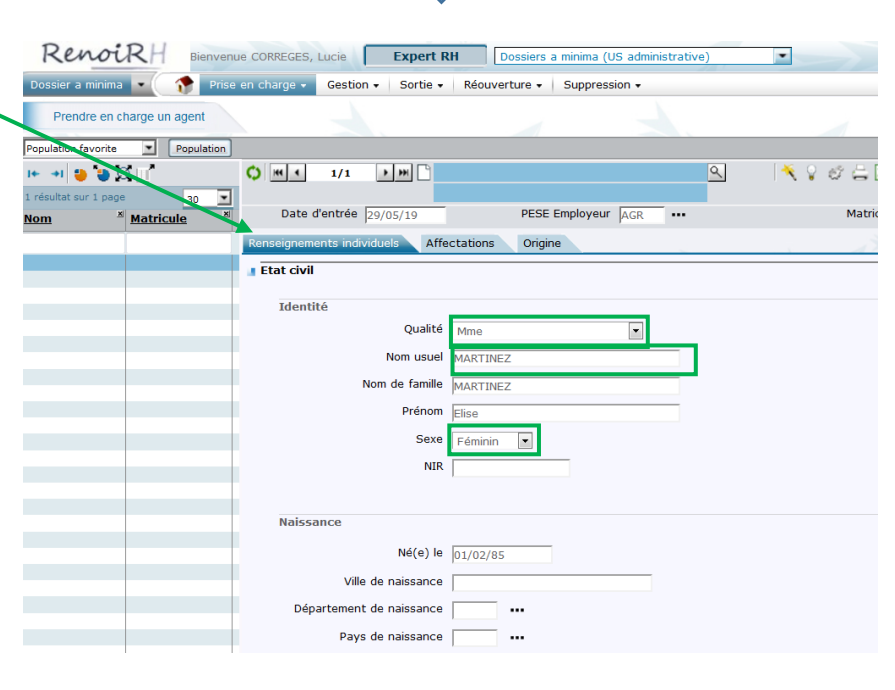

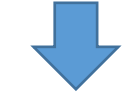

![](_page_2_Picture_19.jpeg)

 $\Omega$  -

-Emploi : cliquer sur les trois petits points figurant à côté du champ « emploi » pour ouvrir une pop-up de recherche. Voir ci-dessous pour un focus sur la recherche.

-Unité organisationnelle : cliquer sur les trois petits points figurant à côté du champ « unité organisationnel » pour ouvrir une pop-up de recherche. Voir ci-dessous pour un focus sur la recherche.

Tous les autres champs de cet onglet sont facultatifs et n'ont pas besoin d'être complétés.

![](_page_2_Figure_23.jpeg)

# **FOCUS : Rechercher un emploi ou une unité organisationnelle**

Pour trouver le code de l'emploi et de l'unité organisationnelle qui vous intéressent, **le plus simple est d'utiliser le champ de recherche « Libellé »**. Vous aurez besoin d'utiliser le symbole % qui est le caractère générique remplaçant une chaîne de caractères.

Plusieurs techniques de recherche s'offrent à vous :

- **Renseigner uniquement le symbole % dans le champ de recherche** vous permettra de consulter toute la liste des emplois ou des unités organisationnelles.
- **Renseigner un mot clé entre deux symboles % dans le champ de recherche** vous permettra de consulter toutes les entrées comprenant ce mot clé dans leur libellé. *Attention : penser à utiliser les abréviations. « gest » pour gestionnaire ou « lyc » pour lycée par exemple.*
- **Renseigner plusieurs mots clés entre symboles % dans le champ de recherche** vous permettra de consulter toutes les entrées comprenant ces mots clés. Cette recherche à mots clés multiples est surtout utile lorsqu'un seul mot clé ne discrimine pas assez les résultats.

**Attention** : *être vigilant sur l'ordre des mots clés. Par exemple, la recherche %01%SGC% permettra de trouver le code de l'unité organisationnelle du SGCD de l'Ain mais la recherche %SGC%01% ne donnera rien.*

![](_page_3_Picture_201.jpeg)

![](_page_3_Picture_202.jpeg)

![](_page_3_Picture_203.jpeg)

Une fois l'ensemble des données obligatoires des points 6 et 7 saisies, il est possible de soumettre le dossier pour le constituer. Un matricule agent est alors automatiquement créé dans RenoiRH.

#### *Bon à savoir :*

A l'exception de l'adresse mail professionnelle, il est à tout moment possible de modifier les données saisies dans le dossier a minima d'un agent depuis les thème et action fonctionnelle **« gestion »**.

![](_page_3_Picture_13.jpeg)